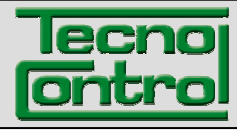

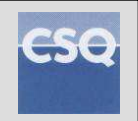

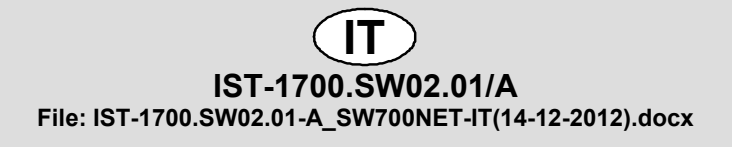

# **SOFTWARE GESTIONALE**

# **SW700NET**

# **Per Centrali Rilevazione Gas CE700**

# **ISTRUZIONI D'USO**

**TECNOCONTROL S.r.l.**  Via Miglioli, 47 20090 SEGRATE (MI) - ITALY- Tel. (+39) 02 26922890 - Fax (+39)02 2133734 http: **www.tecnocontrol.it** e-mail: **info@tecnocontrol.it**

# **SOMMARIO**

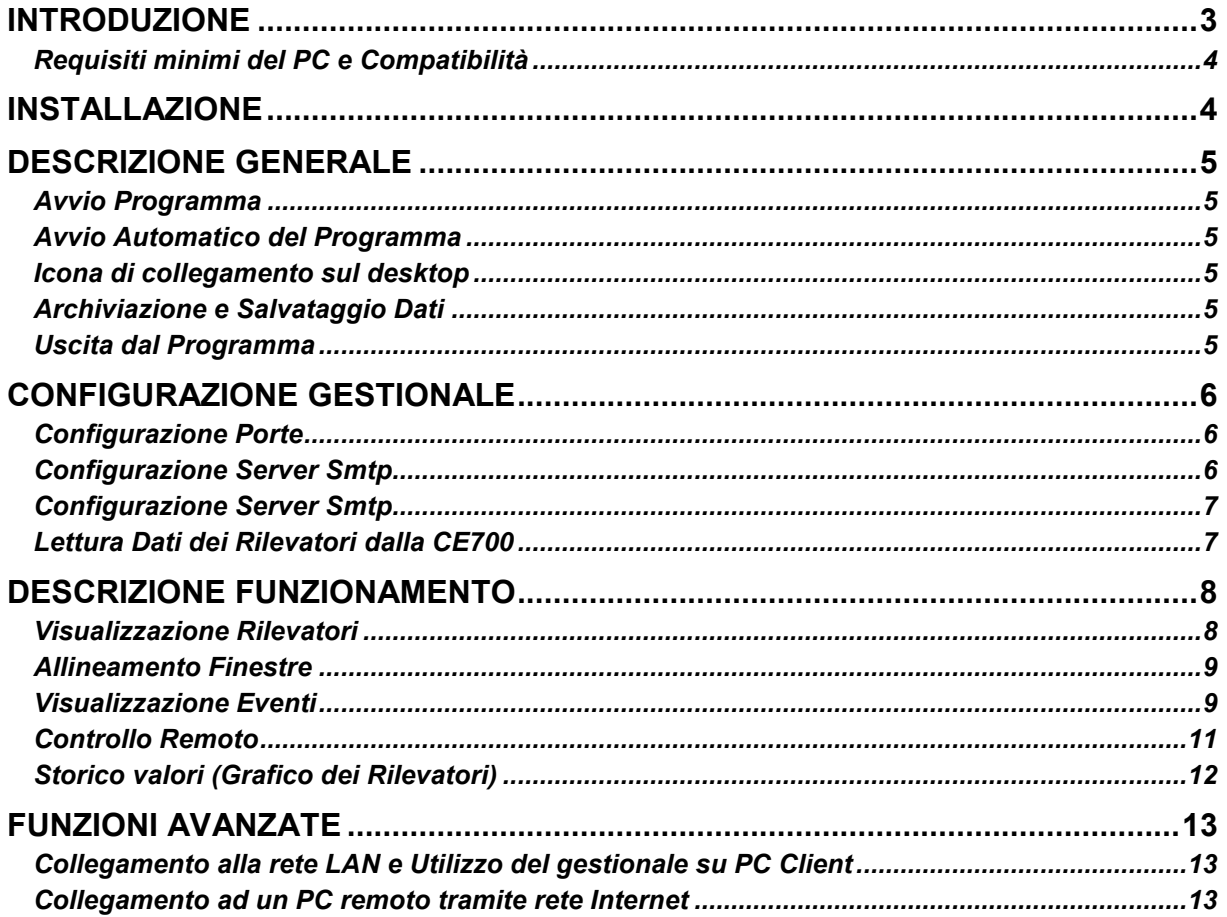

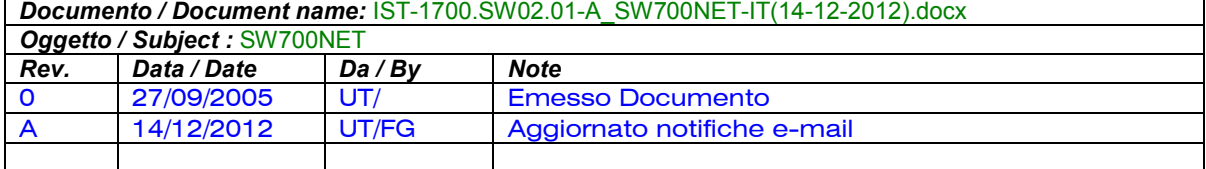

# **INTRODUZIONE**

Il Software Gestionale SW700NET, rappresenta un utile strumento per il monitoraggio ed il controllo delle attività di una o più centrali gas CE700.

Tramite PC registra gli eventi, memorizza i valori dei rilevatori di gas, permettendo di visualizzare in forma di grafico l'andamento nel tempo di ogni singolo rilevatore configurato, inoltre può gestire le funzioni della centrale direttamente dal PC usando semplicemente la tastiera (in ogni caso il programma agisce solo come controllo remoto).

L'SW700NET prevede più possibilità di connettersi alla centrale CE700:

- Tramite collegamento diretto locale via cavo tra PC e la Porta RS232 della CE700 (**Fig.1**).
- Tramite convertitori RS232/RS485 se il PC è posizionato lontano dalla CE700 (**Fig.2**).
- Tramite un collegamento tra un PC "*Server*" e/o PC "*Client*" utilizzando un convertitore opzionale RS232/Ethernet, collegato alla rete LAN aziendale (**Fig.3**).

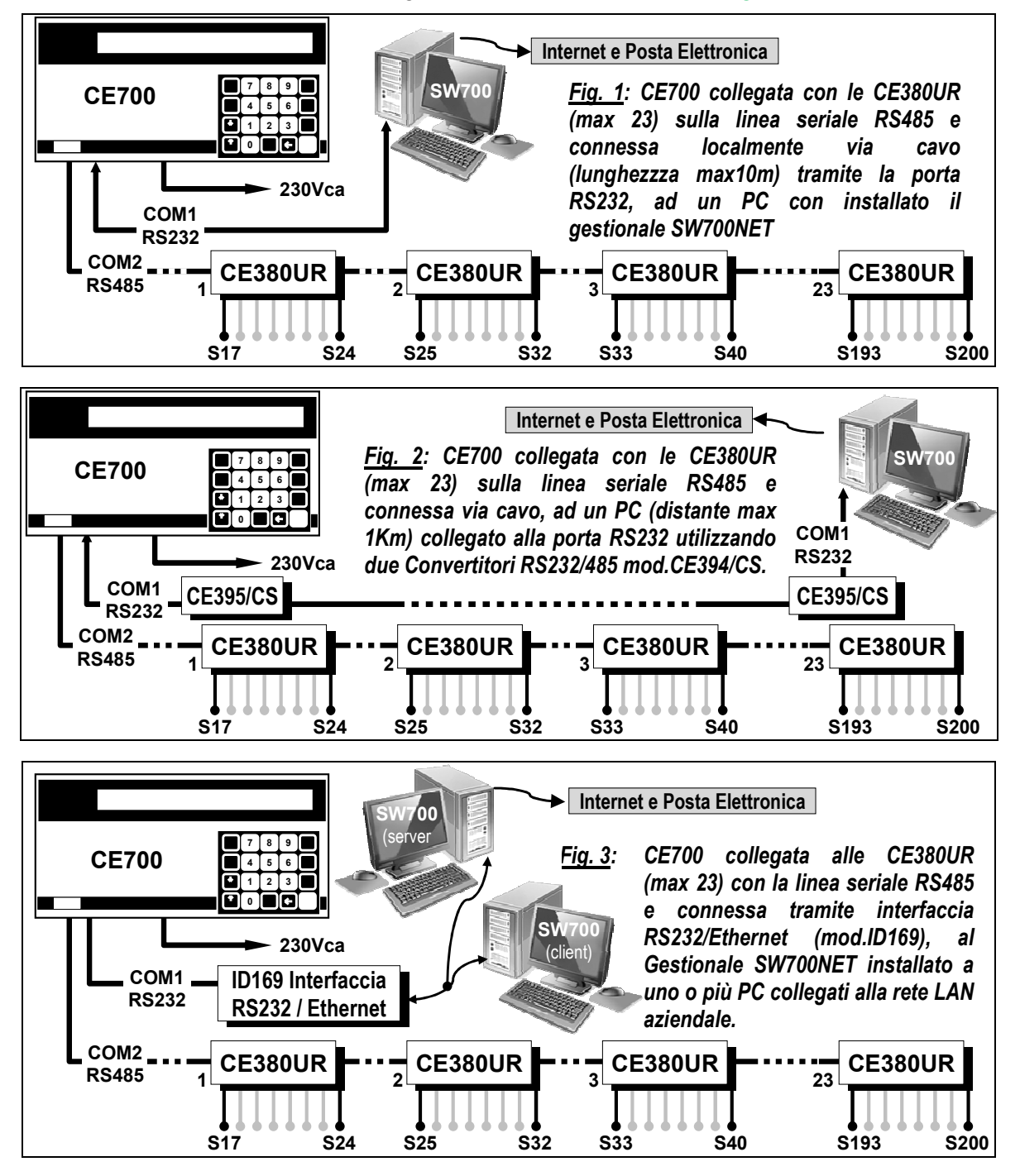

#### **Requisiti minimi del PC e Compatibilità**

- PC Pentium II o superiore
- CD-ROM
- Porta Seriale RS232 (per connessione locale Max 10 m)
- Porta Seriale RS485 o Convertitore RS232/RS485 (per connessione a distanza Max 1 Km).
- 7 Mbyte liberi di disco fisso per il programma.
- 10 Gbyte liberi di disco fisso per i dati (le dimensioni del Data-Base in formato .mdb Microsoft® Access dipendono dalla quantità di dati scaricati).
- 16 Mbyte RAM
- Windows<sup>®</sup> 98/2000/NT/XP

# **INSTALLAZIONE**

Inserire il CD-Rom nel lettore del PC e lanciare il programma "**setup.exe**" che trovate all'interno del CD (*il CD-Rom non è autoinstallante*).

Dopo pochi secondi apparirà una finestra di dialogo chiedendo di chiudere tutte le applicazioni aperte prima di procedere con l'installazione del programma, quindi chiudere tutte le applicazioni e premere OK.

Appariranno le seguenti finestre:

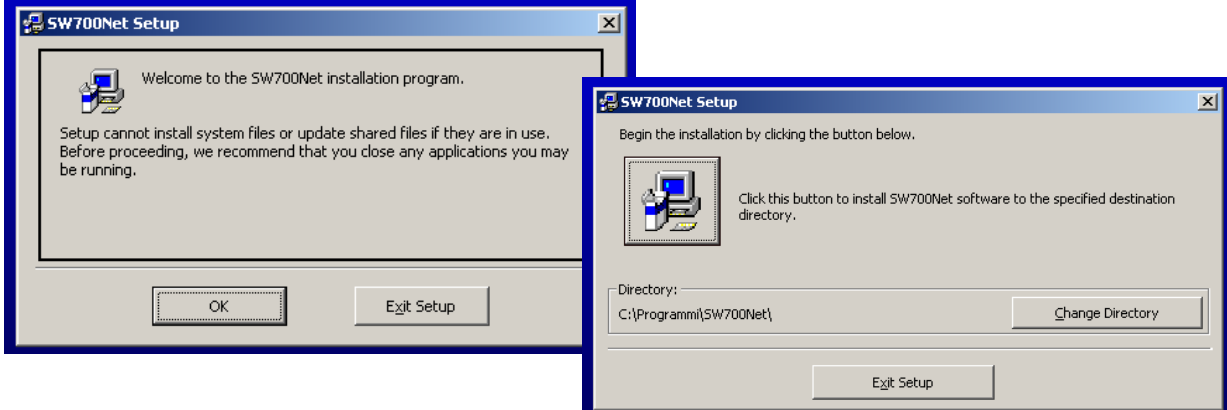

Potete cambiare la directory di destinazione del programma (**Change Directory**) se volete, altrimenti premere il pulsante (con il disegno del PC) sulla sinistra della finestra e continuare con l'installazione. Seguire le istruzioni d'installazione.

*NOTA*: *quando il programma d'installazione vi chiederà di mantenere inalterati alcuni file ".dll" già presenti nel vostro sistema, rispondete YES se non siete sicuri che siano usati da altri programmi. Se rispondete NO (opzione sconsigliata), i file contenuti nel vostro PC saranno sostituiti con quelli contenuti nel CD d'installazione, cosa che potrebbe bloccare il funzionamento di altri programmi già installati sul vostro PC.*  **Suggeriamo di scegliere sempre "YES".**

Questo programma, se non è stato scelto di cambiare la Directory, sarà automaticamente installato nella directory: *C:\Programmi\SW700NET.* 

### **DESCRIZIONE GENERALE**

L'aspetto delle finestre dipende dal Sistema Operativo installato nel PC e dalla sua personalizzazione. *Inoltre in tutte le figure di questo manuale, aspetto, valori e date sono solo come esempio.* 

#### **Avvio Programma**

Per avviare il programma premere Start dal Menu di Windows, poi:

#### **Programmi > TECNOCONTROL > SW700NET**

*ATTENZIONE*: *al primo avvio dopo l'installazione, è necessario configurare alcuni parametri, come illustrato avanti nel capitolo "Configurazione".* 

#### **Avvio Automatico del Programma**

Per far partire il programma in automatico, ad ogni accensione del PC, trascinare l'Icona "*SW700net*" in *START, Programmi, Esecuzione Automatica.* 

All'avvio del programma, nel suo funzionamento normale, apparirà la finestra mostrando tutti i rilevatori programmati. Nella parte inferiore sinistra della finestra di dialogo apparirà la scritta "*ON LINE*" durante il funzionamento normale. Se la centrale non è stata collegata apparirà la scritta "*OFF LINE*" (*fuori linea*). Nella stessa barra sono indicati il numero totale degli Allarmi attivi e dei Guasti (Faults).

I rilevatori non visibili, possono essere visualizzati utilizzando la barra a scorrimento laterale destra.

La **x** rossa sovrapposta al rilevatore, indica che questo è stato "*Escluso*", quindi continua ad indicare regolarmente lo stato Rilevatore, ma non ha nessun effetto sull'attivazione delle uscite (relè) ad esso associate.

*NOTA: La finestra del programma può essere ridotto ad icona sulla barra delle applicazioni del desktop di Windows e in caso avvenga un allarme da parte di un qualsiasi Rilevatore la finestra si riaprirà automaticamente per mostrare lo stato dell'allarme.* 

#### **Icona di collegamento sul desktop**

Per avviare velocemente il programma è possibile, se non è già stato fatto in automatico in fase di installazione, creare sul desktop un collegamento al programma. Per far questo basta creare un nuovo collegamento (fare clic con il tasto destro del mouse e selezionare "nuovo" poi "collegamento") al file **SW700Net.exe** posto in :

#### **C:Programmi\SW700Net\SW700Net.exe**

#### **Archiviazione e Salvataggio Dati**

Si consiglia di archiviare periodicamente i dati su supporti esterni al PC ovvero di utilizzare le normali procedure di BackUp utilizzate sui PC al fine di evitare perdita dei dati, dovute a guasti hardware o Software, Tipo rottura del Disco Fisso, infezioni da virus, etc.

#### **Uscita dal Programma**

Per Uscire dal programma, è necessario selezionale dalla barra dei Menù, "*File*" "*Uscita*" apparirà la seguente finestra:

*NOTA IMPORTANTE: La "X" di chiusura posta nelle finestre in alto a destra, per evitare chiusure accidentali, non è attiva.* 

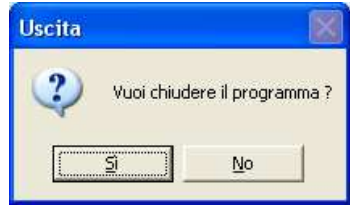

## **CONFIGURAZIONE GESTIONALE**

#### **Configurazione Porte**

Fare un CLIC con il tasto sinistro del mouse su "*File*" della barra dei menù, poi selezionare "*Configura*" e infine facendo CLIC con il tasto sinistro del mouse su "*Centrale*" apparirà la finestra "*Configurazione centrali*":

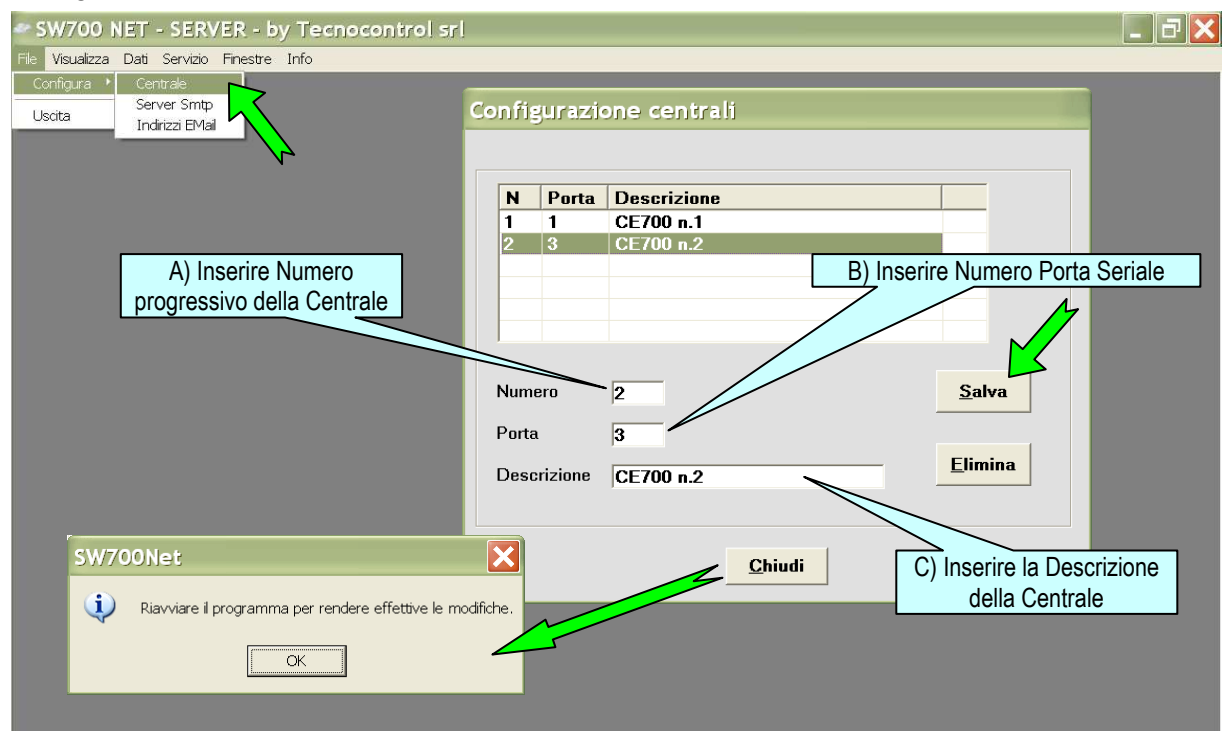

Inserire il numero progressivo della centrale, poi quello delle porte seriali (Fisiche) cui la o le centrali sono collegate, oppure se la centrale è collegata via LAN, quelle (Virtuali) dei Convertitori Ethernet, in precedenza configurati, cui sono collegate le centrali CE700.

Infine inserire la Descrizione, premere "*Salva*" dopo aver configurato ogni porta e infine "*Chiudi*" per uscire. Verrà chiesto di riavviare il programma per rendere operative la configurazione inserita.

#### **Configurazione Server Smtp**

Per configurare il servizio di invio e-mail, fare un CLIC con il tasto sinistro del mouse su "*File*" della barra dei menù, poi selezionare "*Configura*" e infine facendo CLIC con il tasto sinistro del mouse su "*Server Smtp*" apparirà la finestra "*Configurazione Smtp*":

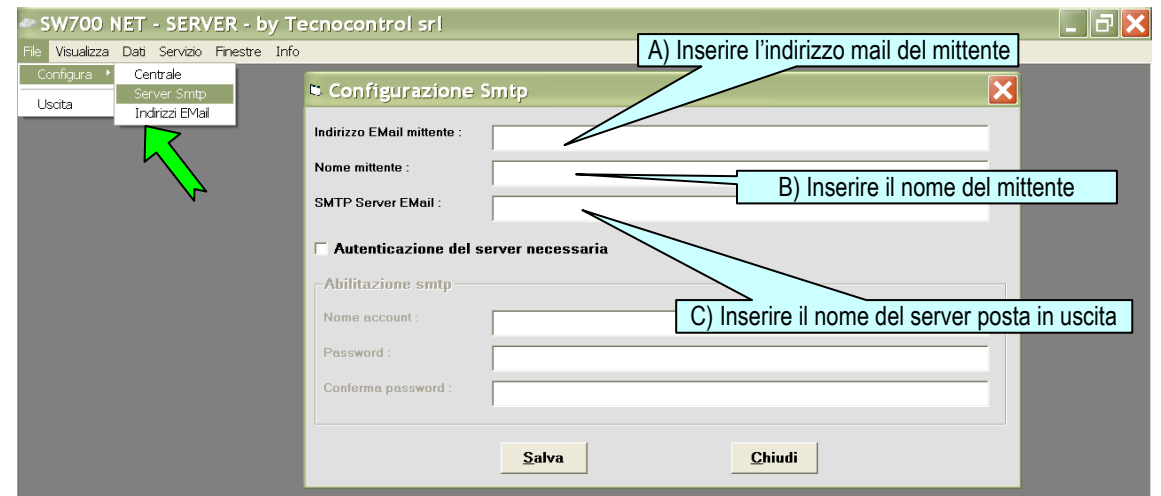

Per impostare gli eventi a cui corrisponderà l'invio di e-mail ed i relativi indirizzi vedere capitolo "*Notifiche EMail*".

#### **Configurazione Server Smtp**

Per configurare gli eventi ed i relativi indirizzi cui inviare le e-mail, fare un CLIC con il tasto sinistro del mouse su "*File*" della barra dei menù, poi selezionare "*Configura*" e infine facendo CLIC con il tasto sinistro del mouse su "*Indirizzi EMail*" apparirà la finestra "*Configurazione indirizzi EMail*":

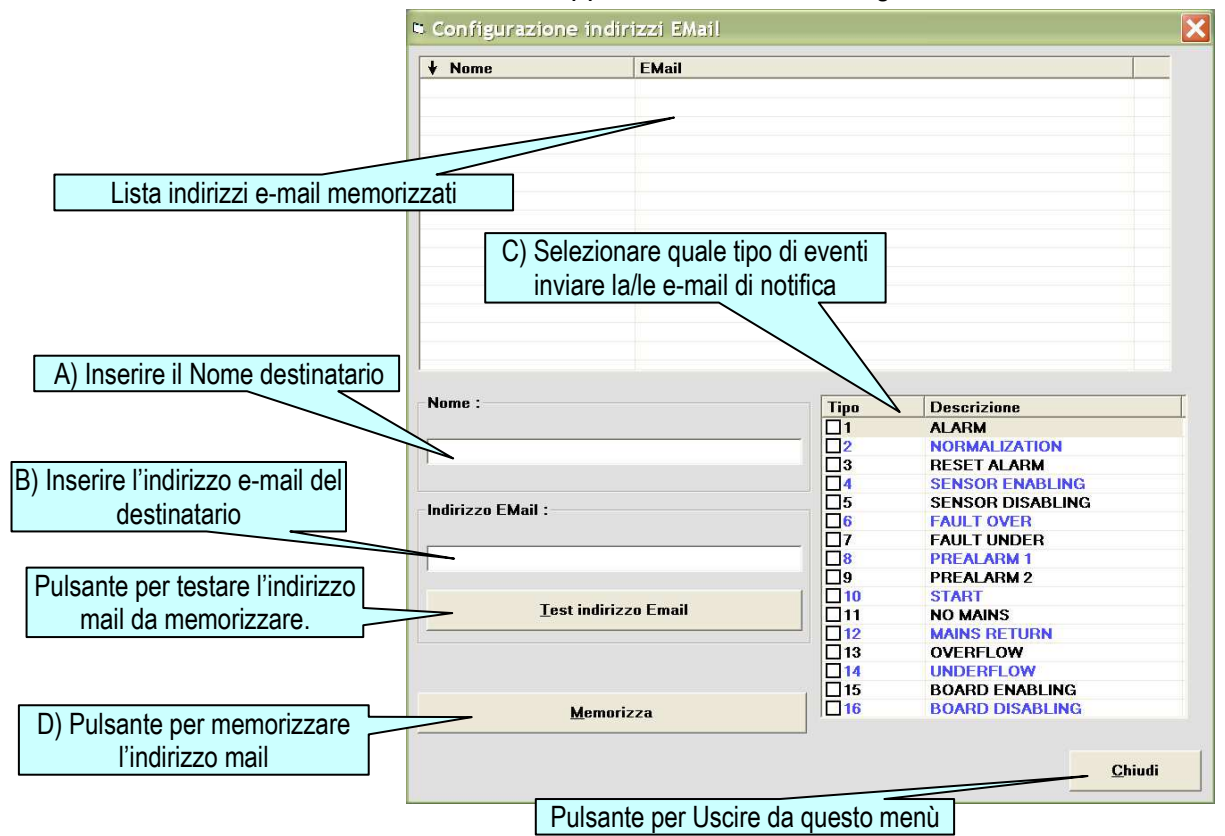

#### **Lettura Dati dei Rilevatori dalla CE700**

Per leggere la configurazione dei rilevatori delle centrali CE700, fare un CLIC con il tasto sinistro del mouse su "*Dati*" dalla barra dei menù, apparirà la seguente finestra:

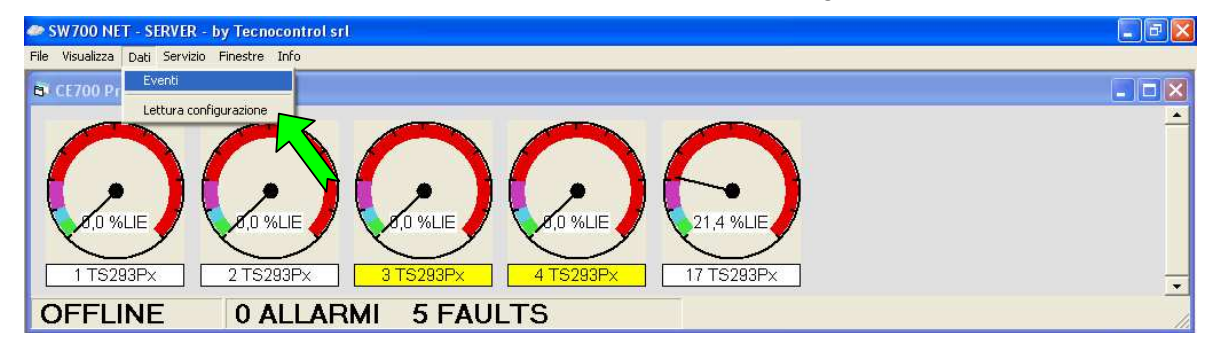

Selezionare "*Lettura configurazione*" e tutti i dati saranno letti e trasferiti all'interno del software.

*ATTENZIONE*: Q*uesta operazione va effettuata per caricare nel gestionale la configurazione della centrale, solo alla prima accensione o quando vengono aggiunti, eliminati dei rilevatori oppure modificati i livelli di allarme dei rilevatori. La durata del tempo di lettura dipende dalla quantità di dati da scaricare.* 

# **DESCRIZIONE FUNZIONAMENTO**

All'avvio del programma, apparirà la finestra mostrando tutti i rilevatori programmati. Nella parte inferiore sinistra della finestra di dialogo apparirà la scritta "*ON LINE*" (*in linea*) se la centrale è accesa e collegata, in caso contrario apparirà la scritta "*OFF LINE*" (*fuori linea*). Nella stessa barra sono indicati il numero totale degli Allarmi attivi e dei Guasti (*Faults*).

I rilevatori non visibili, si visualizzano utilizzando la barra a scorrimento laterale destra.

La **x** rossa sovrapposta al Rilevatore, indica che questo è stato "*Escluso*", quindi continua ad indicare regolarmente il valore misurato, ma non attiva le uscite (relè) ad esso associate.

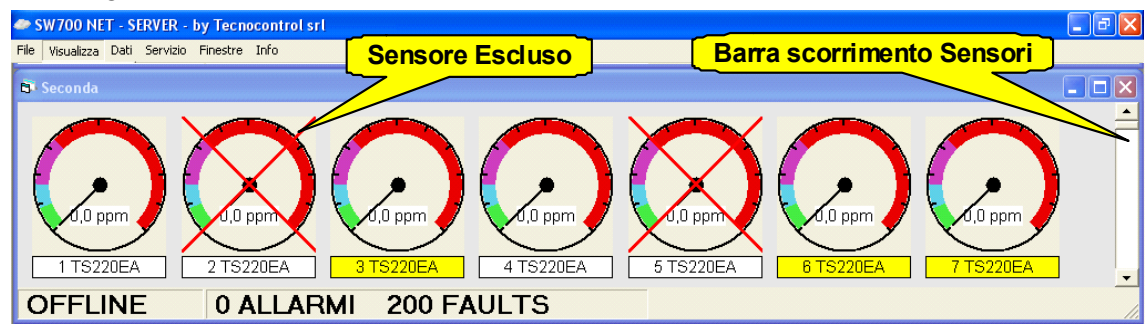

*NOTA: La finestra del programma può essere ridotto ad icona sulla barra delle applicazioni del desktop di Windows e in caso avvenga un allarme la finestra si riaprirà automaticamente.* 

#### **Visualizzazione Rilevatori**

Possono essere selezionate due possibilità di visualizzazione. Facendo un CLIC con il tasto sinistro del mouse su "*Visualizza***"** della barra dei menù, è possibile cambiare la visualizzazione da *"Normale"* a *"Sintetica"* e viceversa. Nella visualizzazione "*Sintetica*" la finestra del tachimetro verrà nascosta e saranno visualizzati solo il numero del Rilevatore e la descrizione.

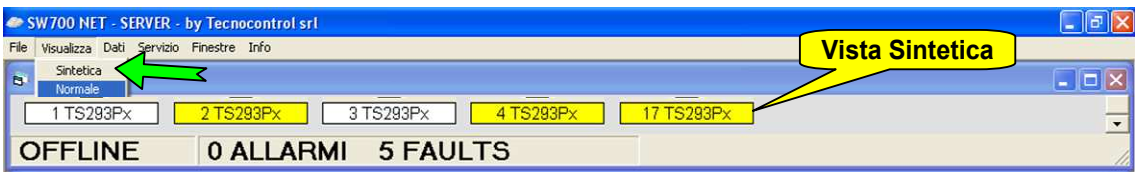

Nella visualizzazione "*Normale***"** la lancetta all'interno del tachimetro di forma circolare indica la concentrazione di gas letta da ogni rilevatore, le differenti sezioni colorate rappresentano gli allarmi impostati.

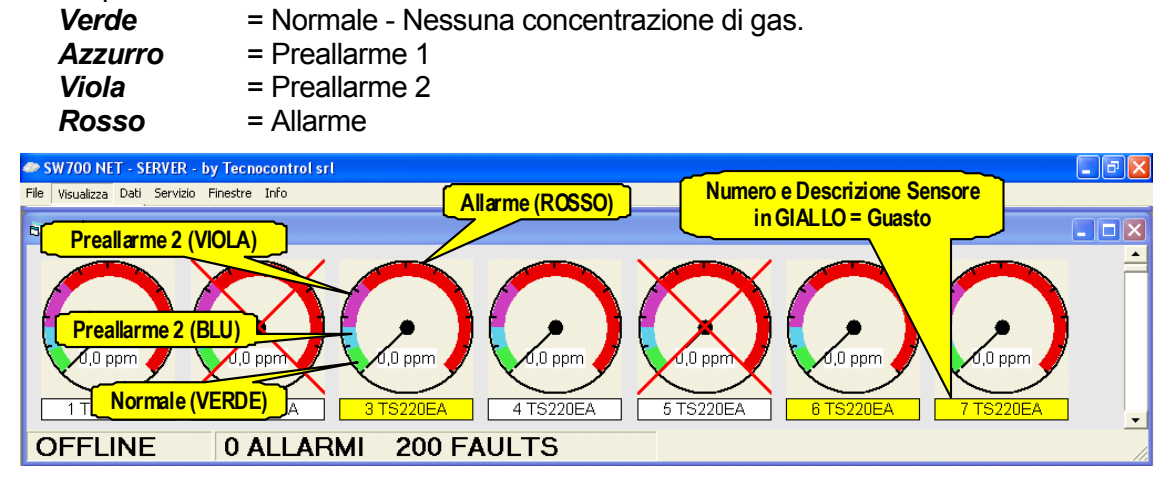

Sotto al tachimetro, se la finestra con il Numero e la Descrizione del rilevatore è Gialla, indica che una condizione di Guasto (Fault).

All'interno del tachimetro la finestra bianca indica il valore, in formato numerico, della concentrazione rilevata dal Rilevatore e la corrispondente unità di misura. (%LIE, ppm, etc.).

#### **Allineamento Finestre**

Possono essere selezionate tre modi di posizionare e visualizzare le finestre. Facendo un CLIC con il tasto sinistro del mouse su "*Finestre*" della barra dei menù, scegliere a "*Cascata*" o "*Allinea Verticale*" o "*Allinea Orizzontale*" per cambiare la posizione delle finestre in base alle preferenze

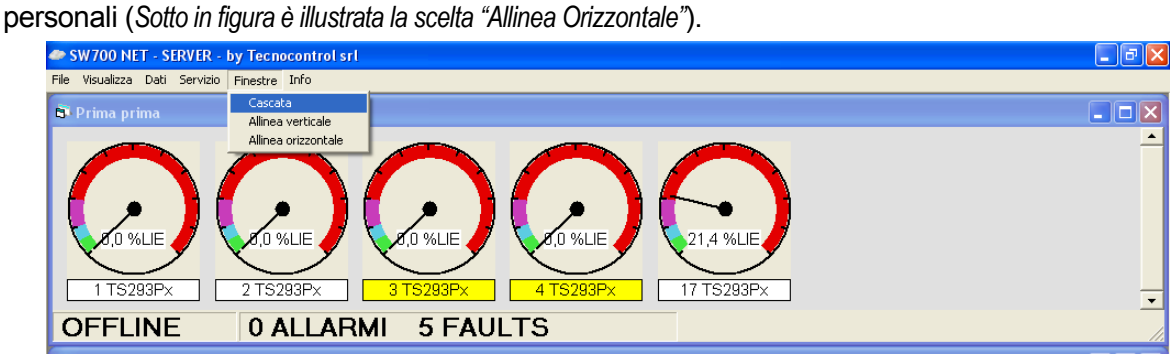

#### **Visualizzazione Eventi**

Il gestionale SW700NET fa un monitoraggio costante delle centrali CE700 e memorizza tutti gli "*Eventi***"** che accadono durante il funzionamento, questi eventi sono memorizzati in un database in ordine di data e di ora/minuto/secondo con una breve descrizione dell'evento stesso.

Per verificare gli eventi memorizzati, facendo un CLIC con il tasto sinistro del mouse su dalla barra dei menù "*Dati*" e poi scegliendo "*Eventi*" apparirà la seguente finestra:

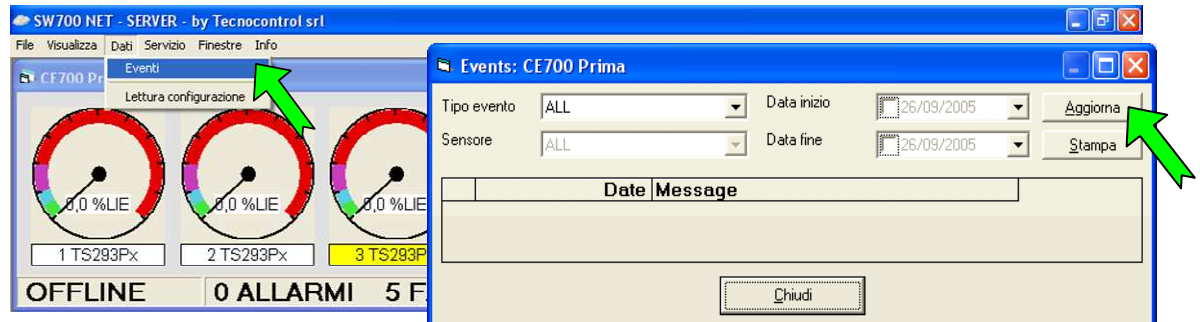

Dove si possono ricercare gli eventi per Rilevatore, per data, o per un periodo (scegliendo la data d'inizio e di fine); dopo aver selezionato le proprie scelte, fare CLIC con il tasto sinistro del mouse sul tasto "*Aggiorna"* per visualizzare il risultato della ricerca.

*NOTA*: *Scegliendo "ALL" (tutti) dal menu dei tipi d'evento ("Event type"), automaticamente tutti i rilevatori collegati alla centrale saranno presi in considerazione.* 

*Elenco degli eventi*:

- *ALL* ................................ tutti gli eventi.
- *ALARM.............................* visualizza tutti gli stati d'allarme accaduti nel periodo indicato.
- *NORMALIZATION* .......... visualizza quando un Rilevatore da uno stato d'allarme è tornato sotto la soglia d'allarme programmata.
- *RESET ALARM* ............... visualizza tutti i reset, (eseguiti premendo il tasto Reset sulla tastiera) effettuati manualmente dopo un allarme nel periodo indicato.
- *SENSOR ENABLING* ..... visualizza tutti i rilevatori che sono stati abilitati.
- *SENSOR DISABLING* .... visualizza tutti i rilevatori che sono stati disabilitati.
- *FAULT OVER* .................. visualizza tutti i rilevatori il cui segnale ha superato il valore di 24mA.
- *FAULT UNDER* ............... visualizza tutti i rilevatori il cui segnale è sceso sotto il valore di 1mA.
- *PREALARM 1* ................. visualizza tutti i Preallarmi 1 avvenuti nel periodo indicato.
- *PREALARM 2* ................. visualizza tutti i Preallarmi 2 avvenuti nel periodo indicato.
- *START* .............................. visualizza tutte le volte che la centrale è stata accesa.
- *NO MAINS* ....................... visualizza tutte le volte che manca l'alimentazione da rete 230V e entra in funzione l'alimentazione a Batterie (se installate).
- *MAINS RETUR* ................ visualizza tutte le volte torna l'alimentazione da rete 230V mentre la centrale funziona con l'alimentazione a Batterie (se installate).
- *OVERFLOW* .................... visualizza tutti i rilevatori il cui segnale è stato tra i 21 e i 24mA.
- *UNDERFLOW .................* visualizza tutti i rilevatori il cui segnale è stato tra 1 e 3,5mA.
- *BOARD ENABLING* ....... visualizza tutte le volte che è stata abilitata un'unità remota CE380UR.
- *BOARD DISABLING* ...... visualizza tutte le volte che è stata disabilitata un'unità remota CE380UR.

**TECNOCONTROL S.r.l. - Via Miglioli, 47 20090 SEGRATE (MI) - Tel. +39.02.26 92 28 90 - Fax +39.02.21 33 734** 

Per scegliere l'evento da visualizzare, aprire il menu a tendina "*Tipo evento"* e scegliere dall'elenco l'evento che si vuole visualizzare:

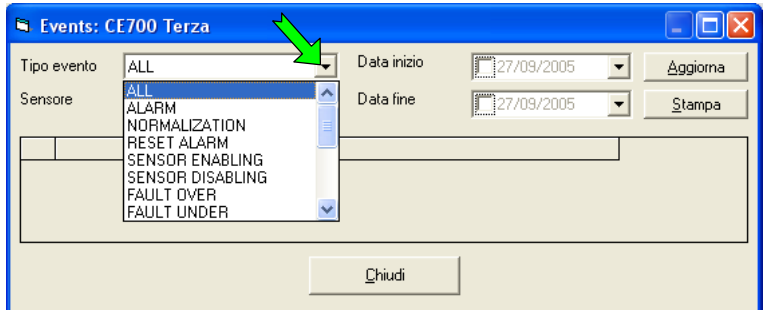

Poi nello stesso modo, scegliere il numero del Rilevatore o tutti i rilevatori (*All*) e poi selezionare il periodo di riferimento usando le finestre "*Data* **Inizio**" e "*Data Fine*". Aprendo questo menu apparirà un calendario dove potrete selezionare la data di vostro interesse (il calendario dipenderà dal sistema operativo installato sul PC. Normalmente facendo CLIC con il tasto sinistro del mouse sulle frecce, si possono scorrere i mesi, facendo CLIC sul nome del mese visualizzato si può scegliere un mese dell'anno o cambiare anno):

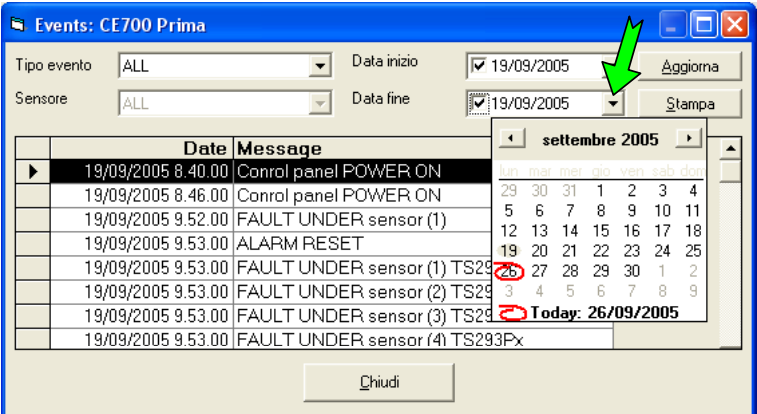

Poi premere il pulsante "*Aggiorna*" per attivare le scelte effettuate, a questo punto tutti gli eventi richiesti per i rilevatori selezionati durante il periodo desiderato saranno visualizzati.

Dopo aver trovato gli eventi che state cercando, potrete anche stamparli premendo il pulsante "*Stampa*", quindi apparirà la seguente finestra:

*NOTA: aspetto e lingua di questa finestra (anteprima di stampa) è direttamente controllata dal sistema operativo installato nel PC che può cambiare in funzione della versione di Windows.* 

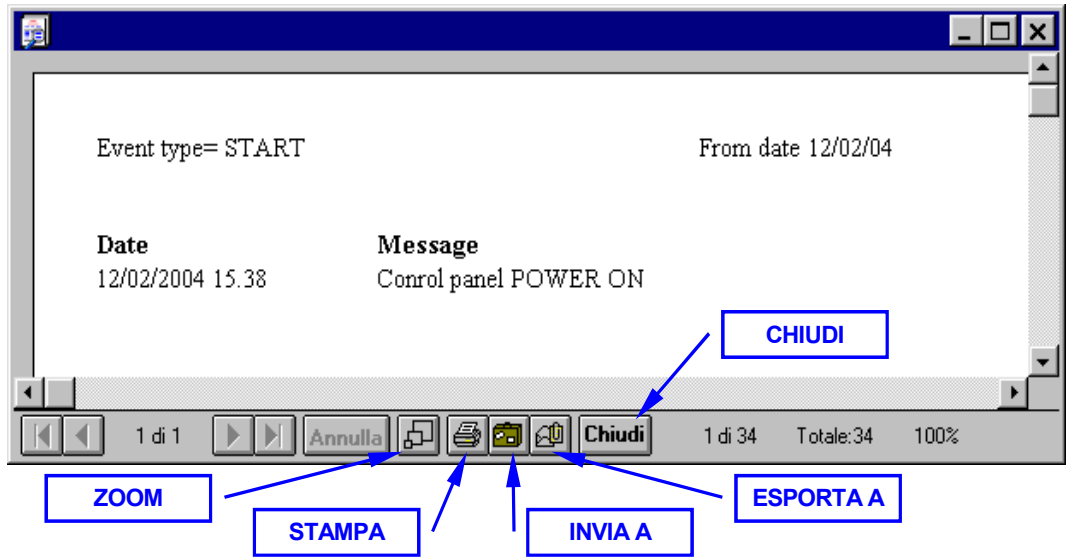

Con le icone di questa finestra di dialogo potrete zoomare avanti e indietro l'anteprima di stampa, stampare gli eventi, inviare i dati via e-mail (se il sistema è connesso ad una casella di posta elettronica e/o esportare i dati sul PC.

Per esportare i dati premendo l'icona "*Esporta*", apparirà la seguente finestra:

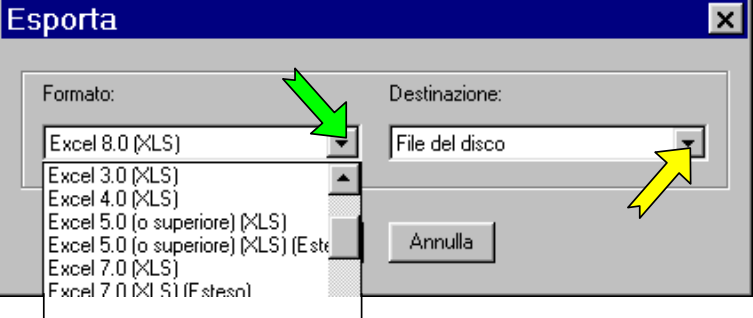

Selezionare il formato del file che si vuole esportare scegliendo tra le varie possibilità suggerite dal menu a tendina "*Formato*" (i programmi suggeriti saranno quelli disponibili nel PC dove il software è installato), poi selezionare la destinazione del file scegliendo tra le varie possibilità suggerite dal menu a tendina "*Destinazione*" (le possibili destinazioni saranno quelle disponibili nel PC dove il software è installato).

Dopo aver scelto il formato e la destinazione fare CLIC su "**OK**" per convalidare il salvataggio del file, oppure su "**Annulla**" se si vuole annullare l'operazione.

#### **Controllo Remoto**

Questo comando serve per visualizzare il display della centrale CE700 sul PC.

Questo permette di controllare le informazioni presenti in tempo reale sul display della centrale, e tramite la comunicazione bidirezionale tra la centrale CE700 ed il software SW700NET è anche possibile, lavorando dal PC, operare sulla centrale dal PC senza dover andare di persona sulla centrale stessa.

Questa funzione, in fase di programmazione della centrale, facilita l'inserimento dei dati e dei nomi dei rilevatori, digitando direttamente numeri e lettere sulla tastiera del PC. Per i tasti dedicati, fare CLIC con il tasto sinistro del mouse sui pulsanti presenti nella finestra "**Remote control**".

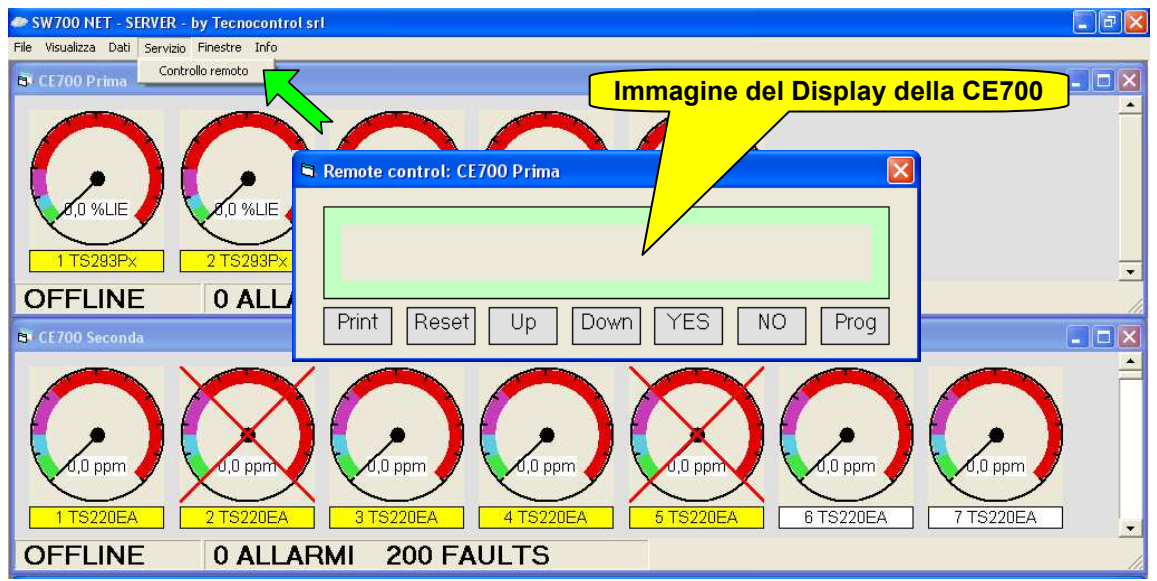

*AVVERTENZE: Per accedere ai menù della centrale è necessario inserire la "Password" della centrale. Si consiglia di attivare la Password d'accesso della centrale per evitare interventi non autorizzati.* 

*Tutti i dati di programmazione sono fisicamente memorizzati direttamente nella memoria interna della centrale, il Software gestionale può solo leggere i dati e memorizzarli nel PC su cui è installato.* 

*Per la procedura di programmazione e inserimento "Password" della centrale CE700 fare riferimento al manuale d'uso della centrale stessa.*

#### **Storico valori (Grafico dei Rilevatori)**

Questo comando visualizzerà lo storico dei valori di un singolo Rilevatore nel tempo.

Per attivare questa funzione, puntate il cursore del mouse sul Rilevatore da analizzare e fate un doppio CLIC con il tasto sinistro, apparirà la seguente finestra:

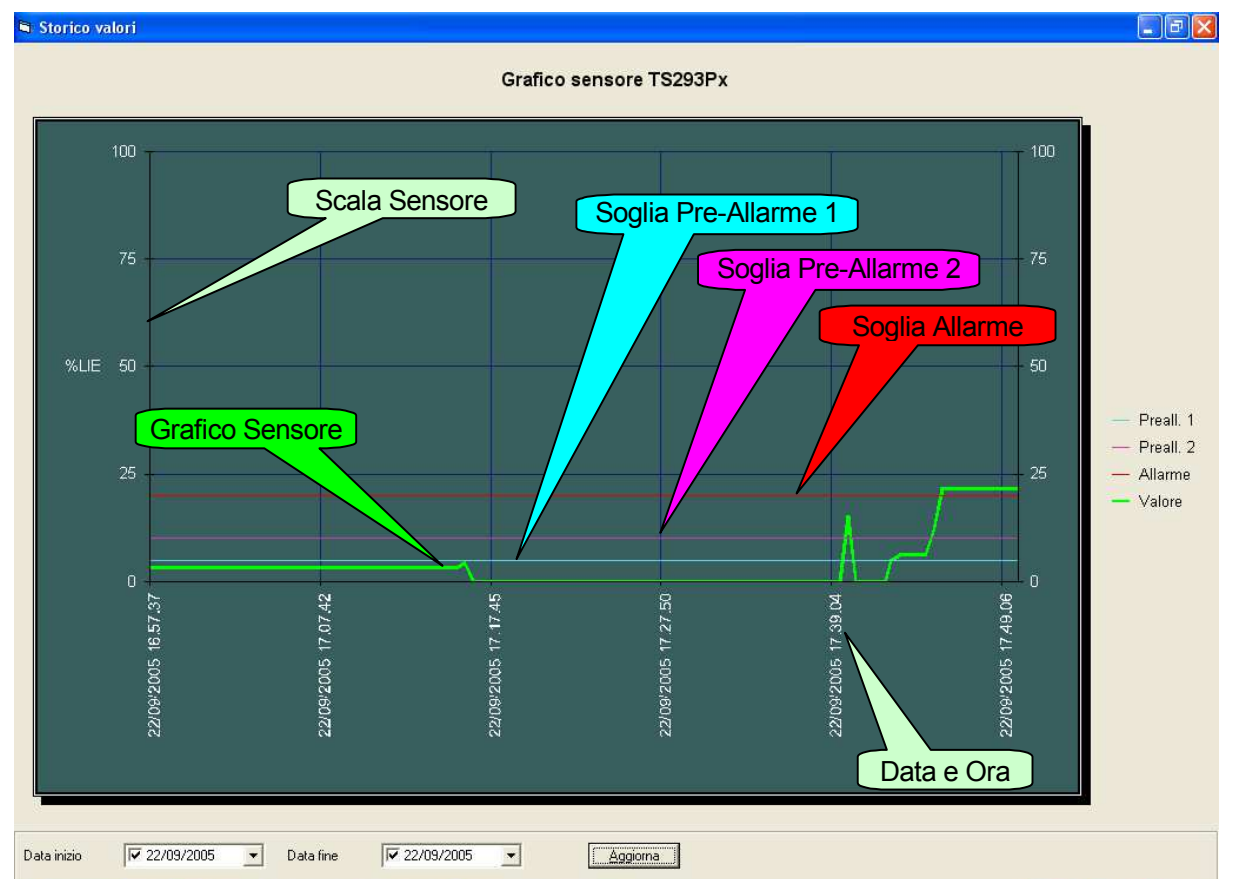

Per selezionare il periodo di riferimento desiderato, usare le finestre "*Data Inizio*" e "*Data Fine*", aprendo questo menu apparirà il calendario (come quello descritto nel capitolo "**Visualizzazione Eventi**" a pag.10) dove potrete selezionare la data di vostro interesse (il calendario dipenderà dal sistema operativo installato sul PC).

Poi facendo CLIC con il tasto sinistro del mouse sul pulsante "*Aggiorna*" l'andamento del Rilevatore nel tempo, sarà visualizzato in forma grafica.

## **FUNZIONI AVANZATE**

#### **Collegamento alla rete LAN e Utilizzo del gestionale su PC Client**

Come illustrato a pag. 3 in fig. 3, è possibile collegare la/le centrali CE700 ad un PC "**Server**" e/o PC "**Client**" utilizzando un convertitore opzionale RS232/Ethernet (mod. ID168), collegato alla rete LAN aziendale.

Dopo aver installato il programma sul PC principale che farà da "**Server**" e dove, nella cartella di installazione ci sono tutti i file necessari al funzionamento del programma e il "**data-base**" che contiene tutti i dati scaricati dalla centrale CE700, procedere come segue:

1) Selezionare la cartella in cui è installato il programma:

#### **Risorse del Computer > Disco locale (C): > Programmi > SW700NET**

- 2) Condividere la cartella SW700NET (con tasto desto del mouse, selezionare "*condivisione e protezione*" impostando che sia permesso modificare i file in lettura e in scrittura.
- 3) Installare il gestionale SW700NET anche sui PC "**Client**" in modo da installare i file necessari al funzionamento del programma.
- 4) Creare sul desktop del PC "**Client**" un nuovo collegamento al file **SW700NetClient.exe**  posto nel PC "**server**" cercando il precorso in risorse di rete:

#### **\\***nome computer server***\SW700Net\SW700NetClient.exe**

- 5) Verificare che sul PC "**Server**" il programma sia in esecuzione.
- 6) Infine per avviare il programma dal PC "**Client**" fare doppio CLIC con il tasto sinistro del mouse sull'icona del collegamento creato (*SW700NetClient*). *NOTA: Si ricorda che, se si desidera far partire il programma in automatico, ad ogni accensione del PC, è sufficiente trascinare l'Icona "SW700NetClient" dal desktop a "START, Programmi, Esecuzione Automatica".*

*ATTENZIONE: il programma, al primo avvio, funziona solo se è stato eseguito il collegamento LAN, sia al/ai PC, sia alla centrale CE700 (vedere anche il manuale della CE700) utilizzando convertitori RS232/Ethernet che vanno configurati come indicato nelle istruzioni allegate al prodotto.* 

*NOTA: per l'impostazione dell'indirizzo IP è necessario rivolgersi al proprio responsabile della gestione della rete aziendale.* 

*ID169 - convertitore RS232/Ethernet questo convertitore installabile sia su guida DIN sia a parete, è possibile alimentarlo dalla CE700, è fornito completo di manuale e software di configurazione, ha le seguenti caratteristiche principali.* 

*Modo di funzionamento: .............. Porta COM virtuale, TCP/UDP server mode, TCP/UDP client mode.* 

*Connettore Ethernet : .................. 8-pin RJ45 Porta Seriale : ............................. RS232 maschio DB9 Alimentazione esterna : ............... da 10 a 30 Vcc - 1,5W Temperatura di funzionamento :.. 0 ÷ 60° C Umidità di funzionamento : .......... da 5 a 95 % RH non condensata* 

#### **Collegamento ad un PC remoto tramite rete Internet**

Come illustrato a pag. 3, è possibile collegare il PC tramite Internet ad un PC remoto utilizzando la funzione di "*desktop remoto*" tramite indirizzo IP.

In questo caso sarà possibile operare sul programma gestionale SW700NET come se si stesse agendo sul PC dove è effettivamente installato.

*NOTE: per l'impostazione dell'indirizzo IP è necessario rivolgersi al proprio responsabile della gestione della rete aziendale.* 

*La procedura di configurazione della funzione "desktop remoto" dipende dal sistema operativo e dalla configurazione della rete aziendale.* 

*La velocità di risposta e invio dati tra PC dipende dalla velocità della connessione internet e dal traffico presente sulla rete.*